## 英語試験記録一括登録

Academic Express3 では、「TOEFL ITP や「TOEIC Listening & Reading」「TOEIC Bridge」 などの、英語に関連する、試験記録を管理する機能を提供しています。ここでは英語試験記 録一括登録について説明します。

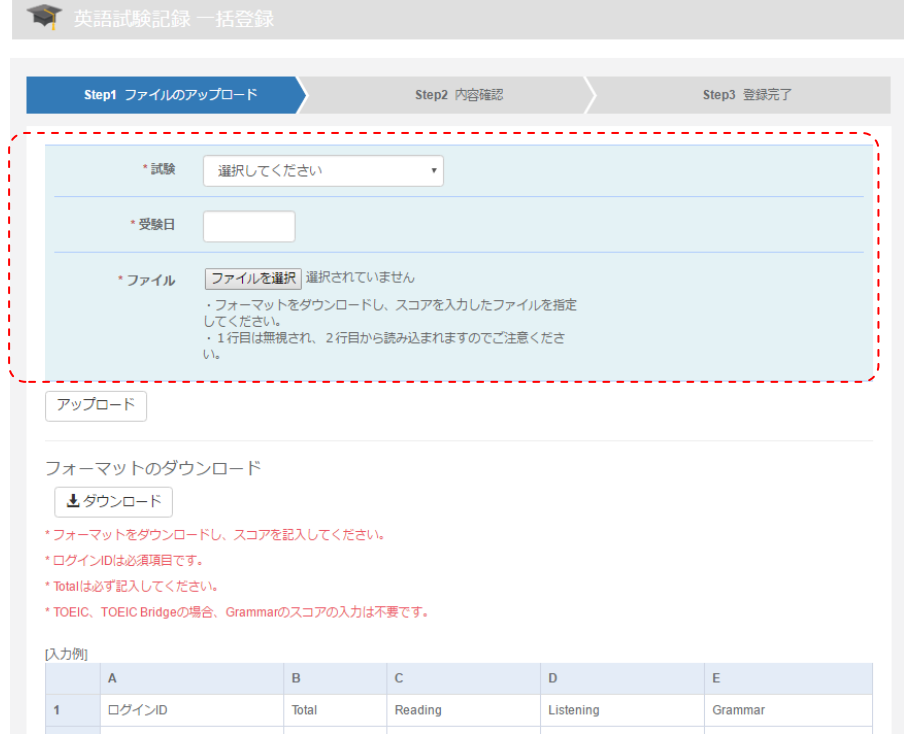

「英語試験記録一括登録」を選択すると、以下のような画面が表示されます。

画面には入力項目として、

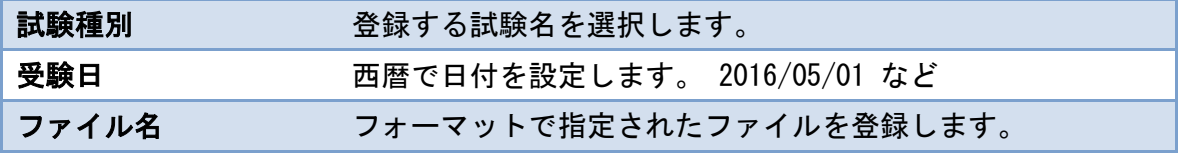

以上を入力してください。

ファイルは、画面下部にフォーマットのダウンロードが用意されていますのでフォーマット データを取り出してください。

取り出したファイルは Excel などで編集のうえ、登録を行ってください。

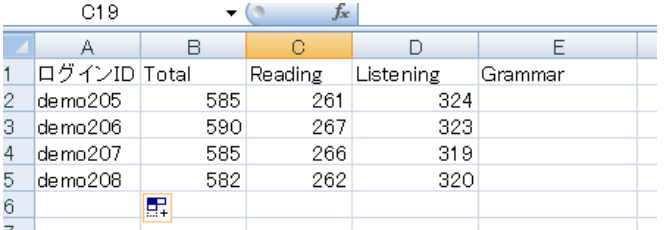

準備ができた段階で、「アップロード」ボタンを実行してください。 確認画面が表示され、問題がなければ、「登録」ボタンで登録が完了します。

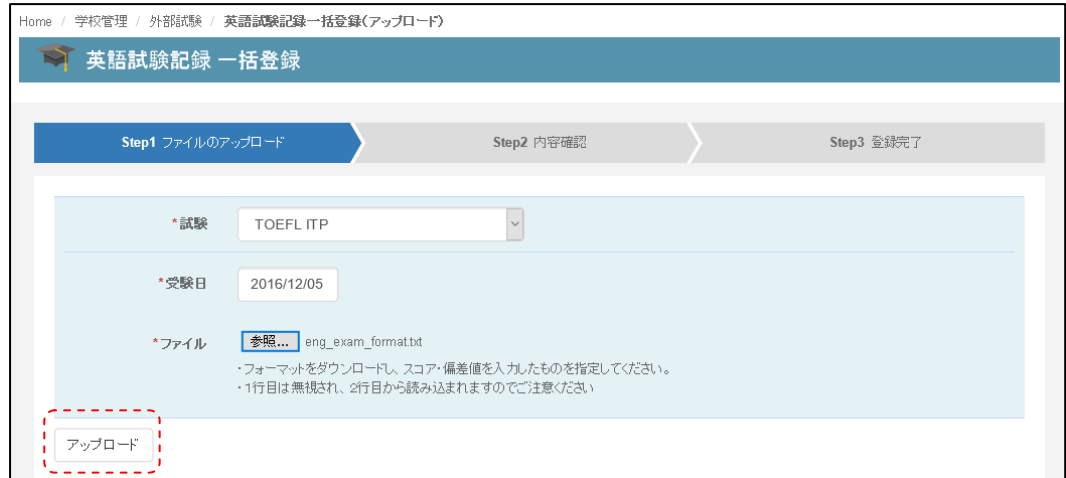

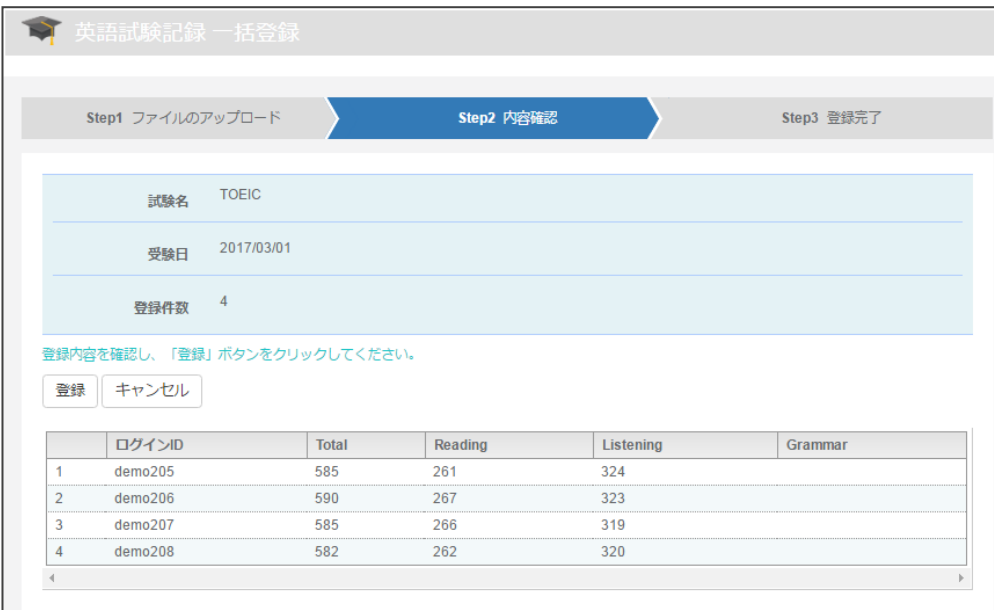

英語試験記録一括登録完了後、「英語試験記録一括登録履歴を見る」のリンクで、データを ダウンロードすることができます。

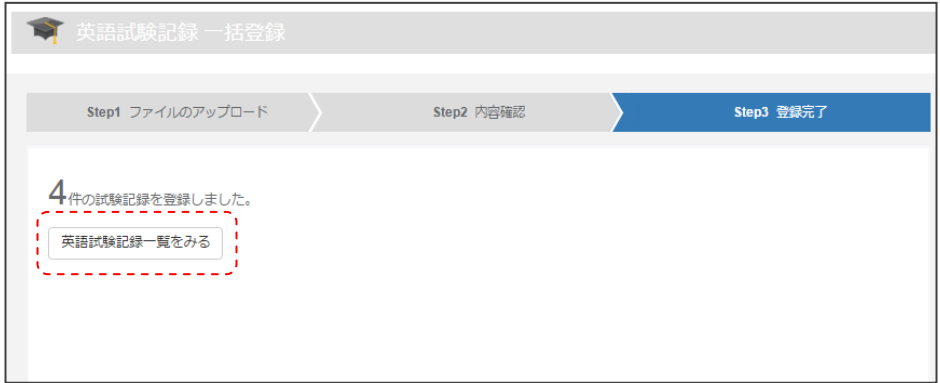

登録されたデータは、Class Portfolio 画面上で、以下のような表示が確認できるようになり ます。

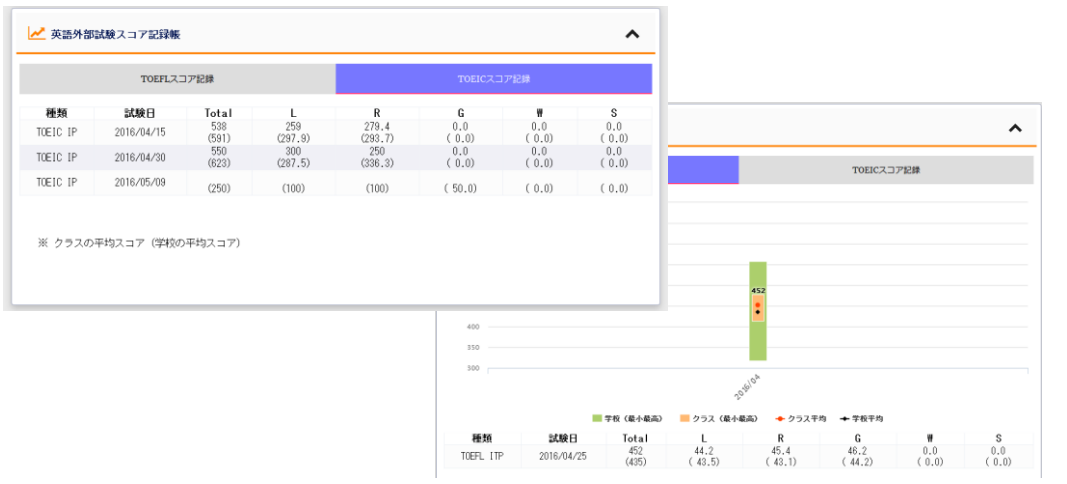

## 英語試験記録一括登録履歴

ここでは、英語試験記録一括登録履歴について説明します。

一括登録されたデータは、「英語試験記録一覧」画面から確認することができます。履歴を 閲覧するには、画面中央の、「登録ファイル」リンクからデータをダウンロードすることで 確認することができます。

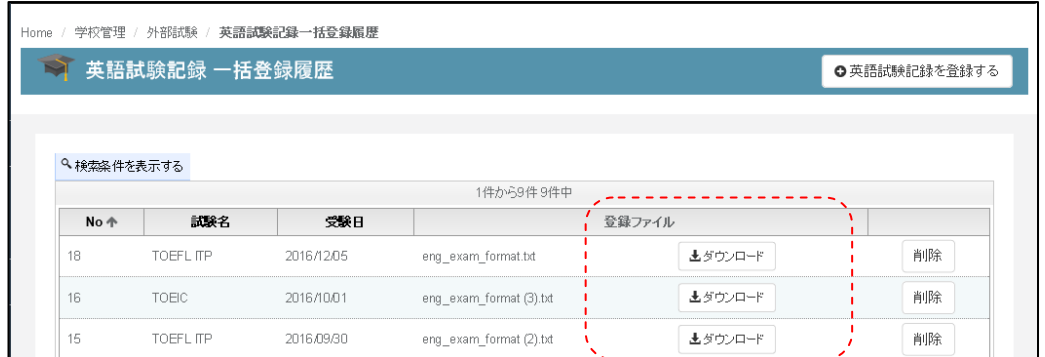

データが増えた場合は、「検索条件を表示する」機能を利用して、試験を検索することもで きます。

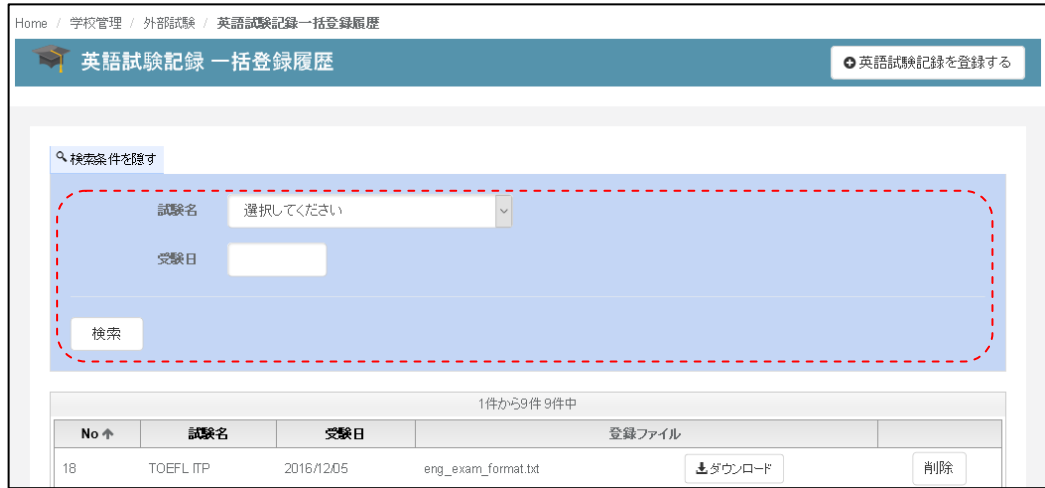

検索後、データを削除したい場合などは、一覧の右端にある、「削除」ボタンを実行するこ とで、データを削除することができます。

データ削除時には、以下の確認画面が表示されますので、「OK」を選択してください。

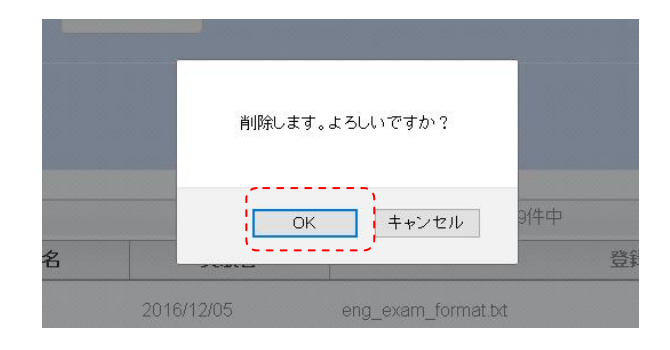